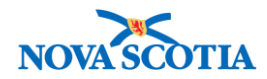

# **Product Requisitions – Authorize/Approve**

# **Functions:**

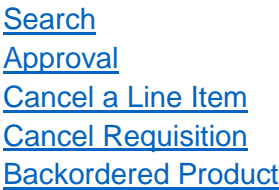

## **Business context**

All product requisitions must be approved before filling. This functionality allows authorized users at the replenishment source to approve a requisition, cancel a line item, or cancel the entire requisition. In addition, they can manually assign lot numbers or Holding Point Locations, if required.

# **Triggers**

- A product requisition has been created and is ready for approval.
- A user would like to manually assign a lot number rather than have it assigned by Panorama.
- A line item on a requisition must be cancelled.
- The entire requisition must be cancelled.

# **Standard Operating Procedures (SOPs)**

Requisitioning and Shipping Products Between Holding Points

# **Business Roles**

Product Requisition – Authorize/Approve is an inventory replenishment function. This functionality is performed by the Zone Biological Coordinators, the Bio Depot Biological Coordinator, and the Admin support staff.

# **Panorama Role**

The Product Requisition – Authorize/Approve functionality is performed by both the Inventory Zone and the Inventory Provincial roles.

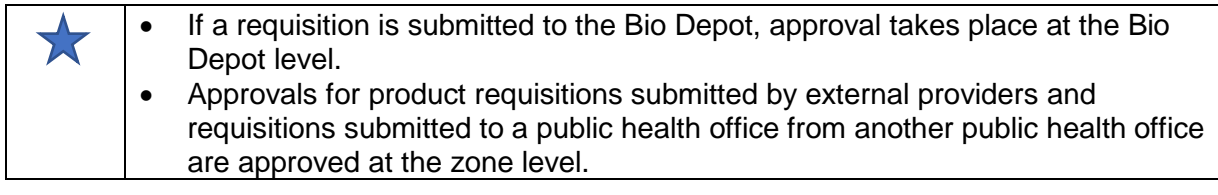

### <span id="page-0-0"></span>**Steps: Search**

**Overview Steps**: Inventory Replenishment>Product Requisitions>Authorize/Approve>Add Search Criteria>Search

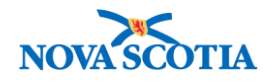

1. Select **Inventory Replenishment** from the Left Menu, **Product Requisitions**, then **Authorize/Approve**.

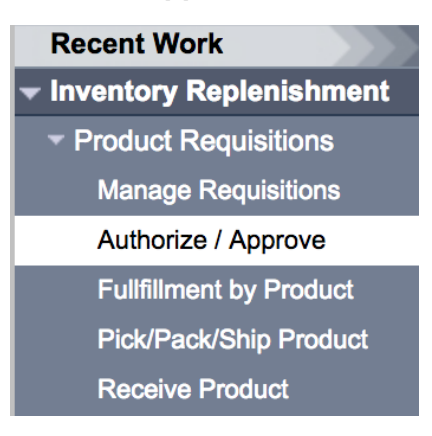

- 2. The **Search Requisitions** screen displays.
- 3. Enter the search criteria. The Bio Depot or the Main Public Health Units should search regularly for requisitions with **Pending Approval** or **Pending Manual Approval** status. If the Requisition ID is known, e.g., if shared by the public health office (the **Ship To Holding Point)**, it can be used.
- 4. Click the **Search** button.
- 5. The search results will display under **Approve Requisition Search Results**.

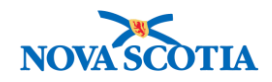

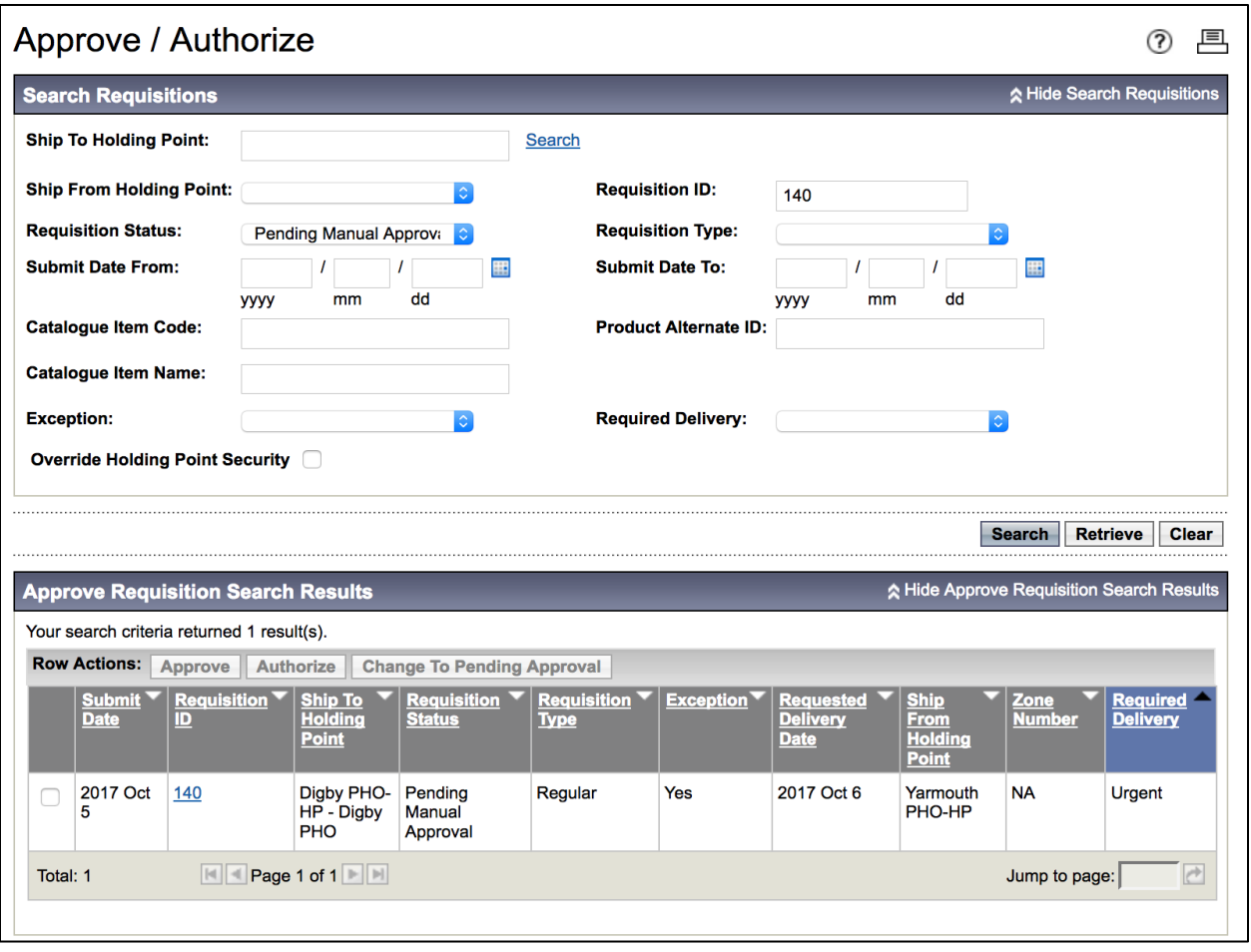

# <span id="page-2-0"></span>**Steps: Approval**

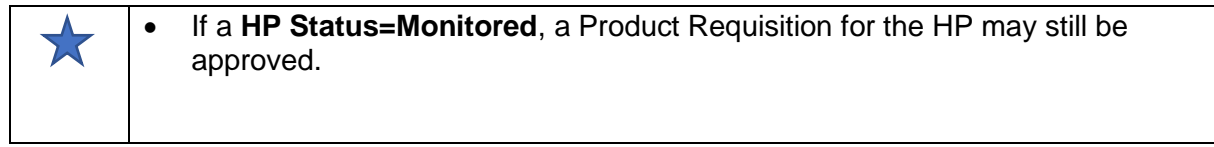

**Overview Steps**: Select Item>Click Approve>Complete required fields>Click Approve **Requisition** 

- 1. Select the **checkbox** next to **Submit Date**. The **Row Actions** buttons will enable.
- 2. Click the **Approve** button.

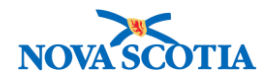

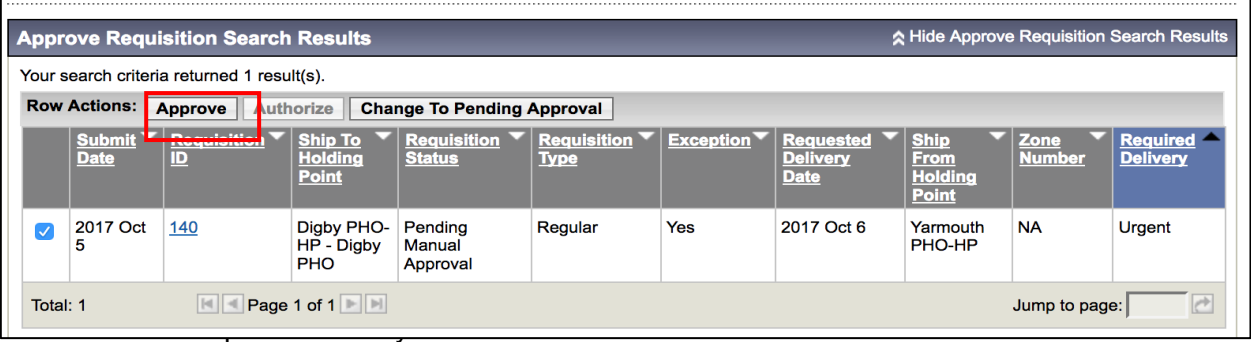

# • Preferred Delivery Method

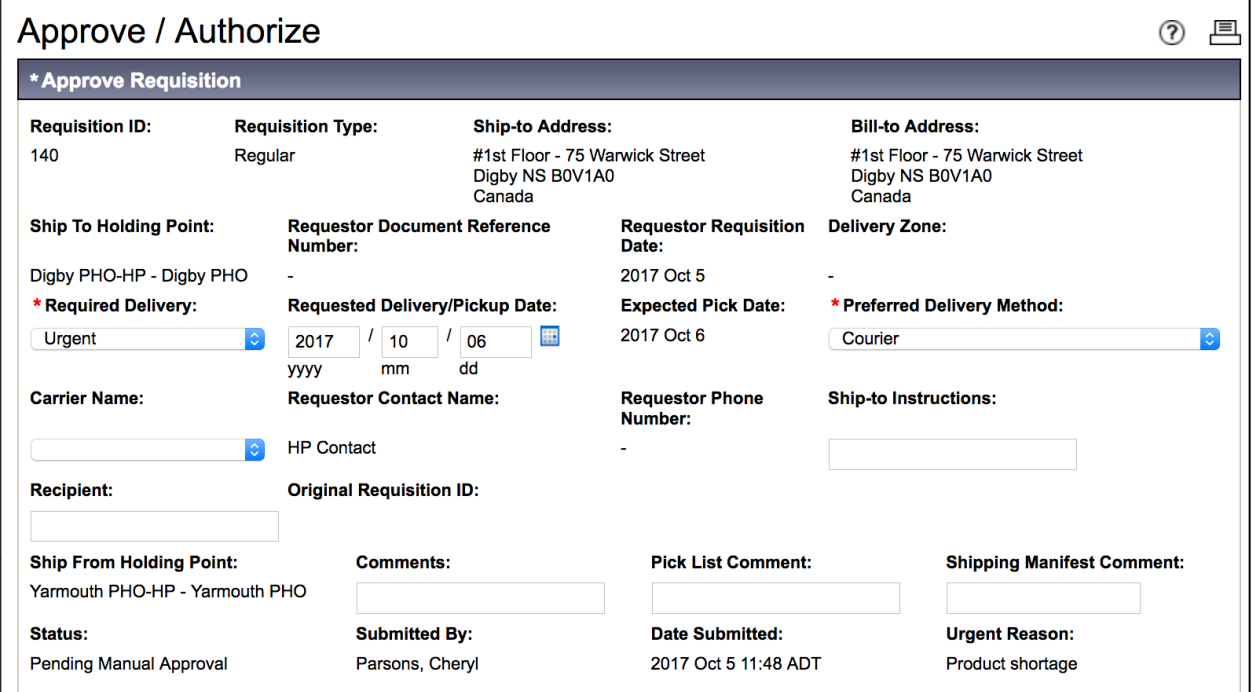

- 4. Select the **checkboxes** for all line items in the requisition.
- 5. Expand the section by clicking on the + symbol.

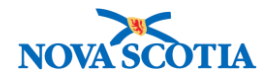

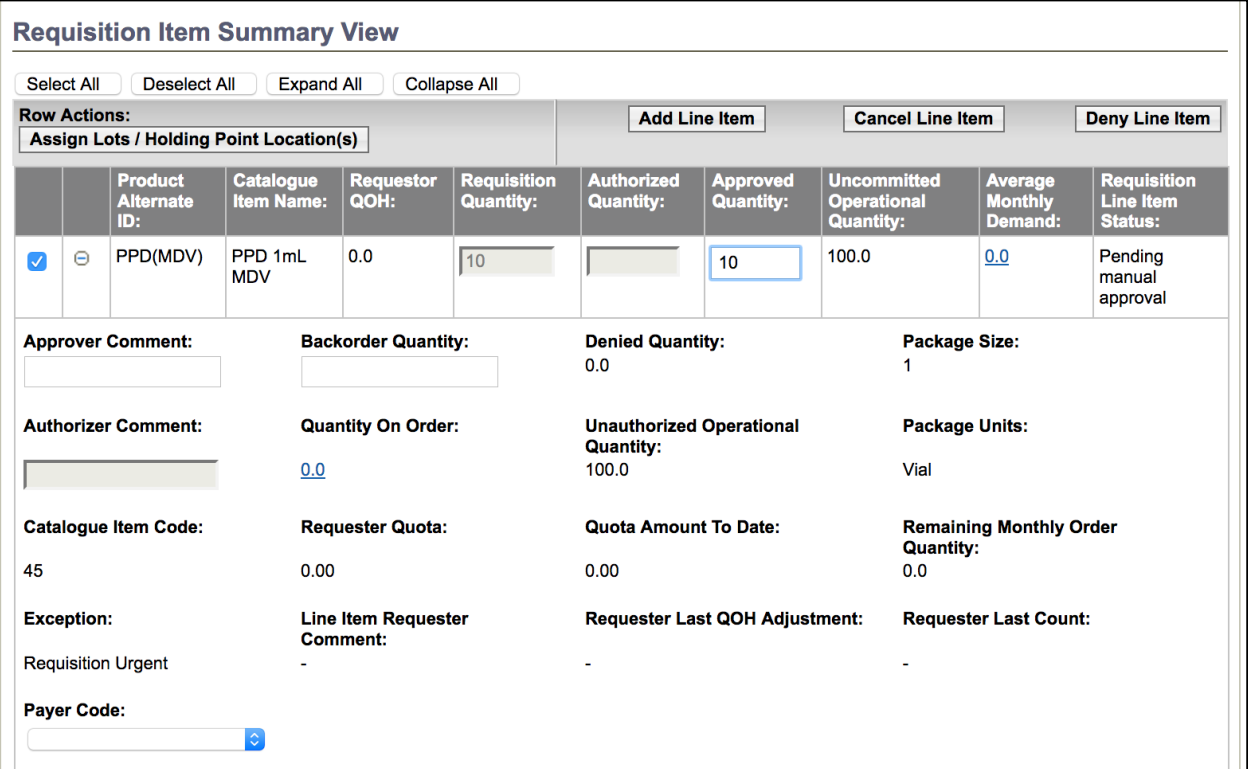

- 6. Enter the approved quantity in the **Approved Quantity** field for each line item selected.
- 7. To approve the line item, click Approve Requisition.

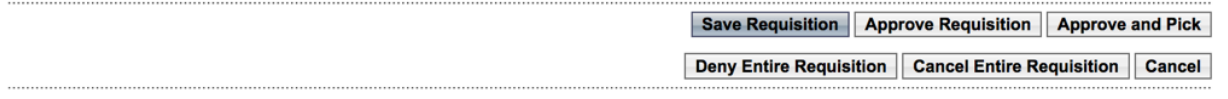

8. If Product Lots/HPLs must be manually assigned for a line item, select the line item and click the **Assign Lots/Holding Point Location(s)** button in the **Requisition Item Summary View section of the screen.** 

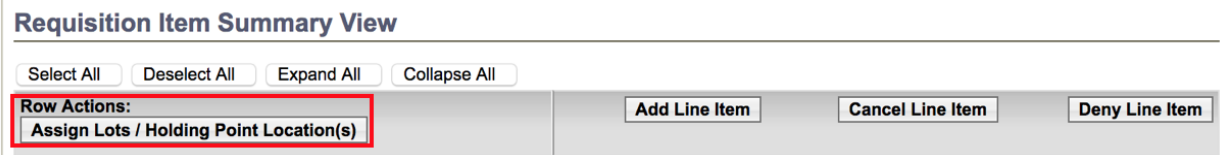

9. Panorama displays the **Requisition / Return Item Related Details** screen. Select the item and enter the **Quantity for Requisition**.

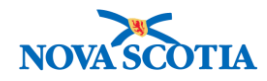

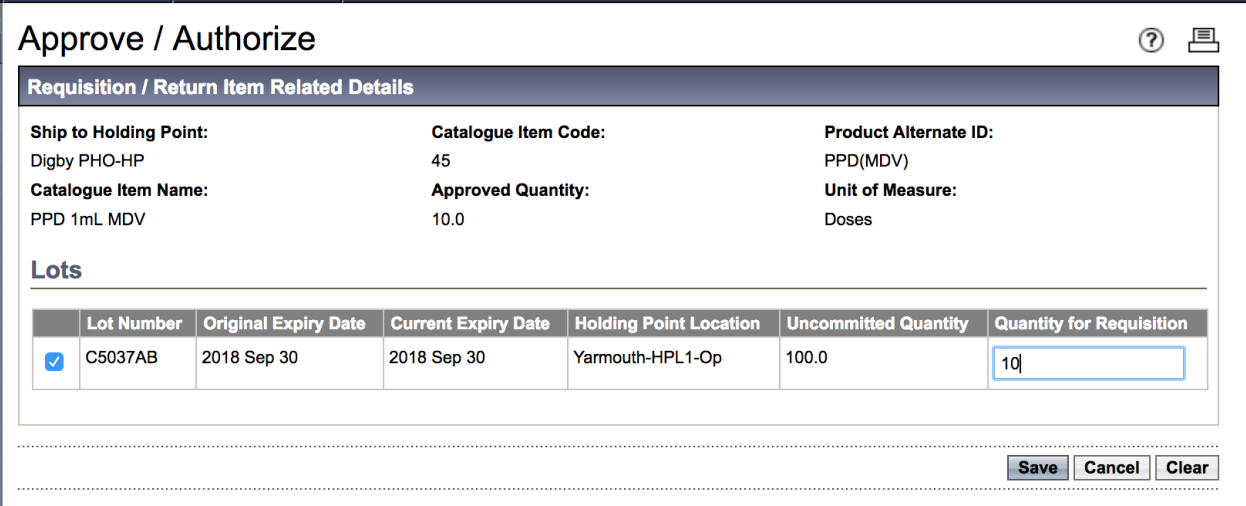

10. Click **Save** to complete the lot assignment. A confirmation message will display. Click OK to continue. The system displays a success message.

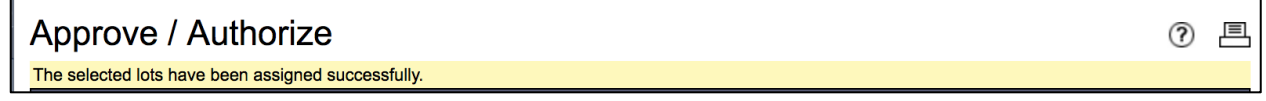

11. The **Approve Requisition** screen displays. The status has changed to Pending Pick.

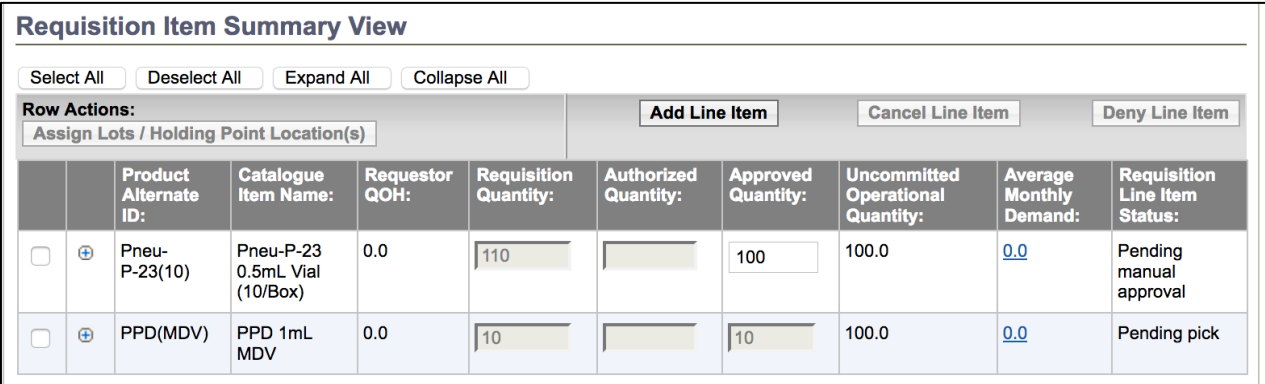

# **Steps: Add a Line Item**

1. To add a line item to the requisition, click the **Add Line Item** button.

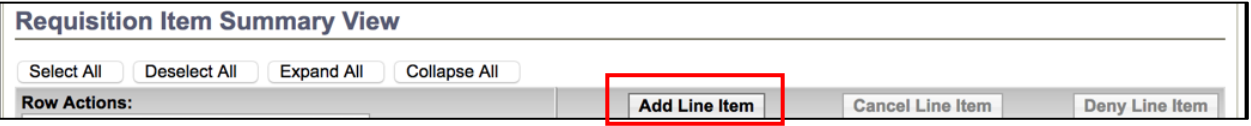

2. The **Catalogue Item Search** screen displays. Search for the new product.

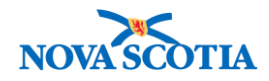

# Catalogue Item Information

**Catalogue Item Search** 

# 3. Click **Add Catalogue Item(s)** button.

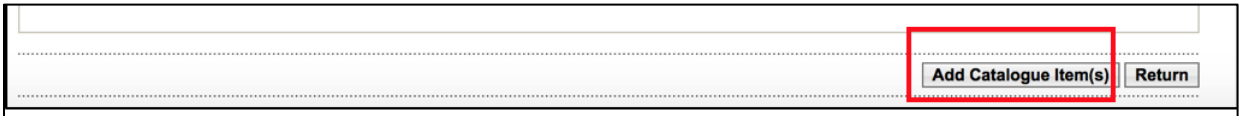

- 4. The new product will display on the product requisition.
- 5. Add the quantity in the **Requisition Quantity** field.
- 6. Click **Save Requisition**.
- 7. Add the **Approved Quantity.**
- 8. If no further changes are required, click **Approve Requisition**.
	- **Note**: The screenshot illustrates backordered product. See the next section.

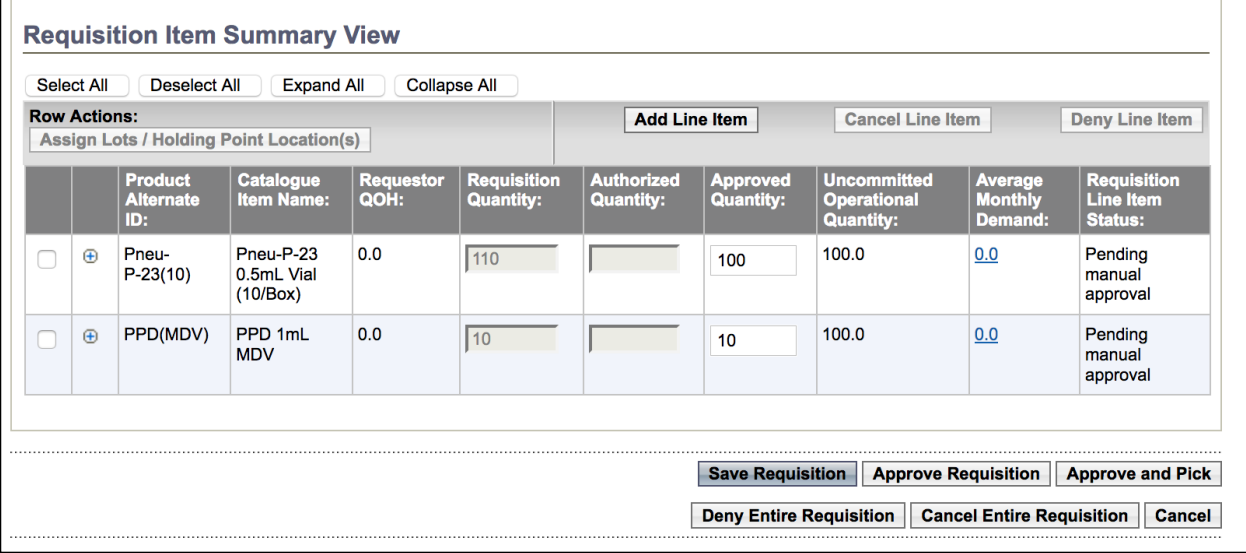

### <span id="page-6-0"></span>**Steps: Backordered Product**

**Overview Steps**: Select Item>Click +>Add Available amount>Add Backordered Quantity>Add Comment>Approve Requisition

- 1. Select the line item for approval. Click the + symbol.
- 2. If there is insufficient inventory to fill the requisition, add the available amount in the **Approved Quantity** field and the outstanding amount in the **Backorder Quantity** field.
- 3. Add a comment.

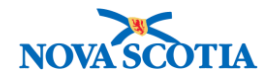

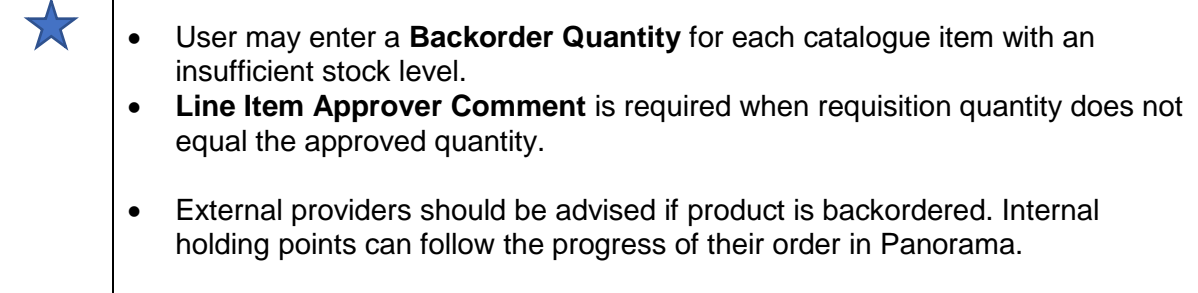

4. If no stock is available to fill the order, the line item may also be denied, rather than create a backorder. Click the **Deny Line Item** button.

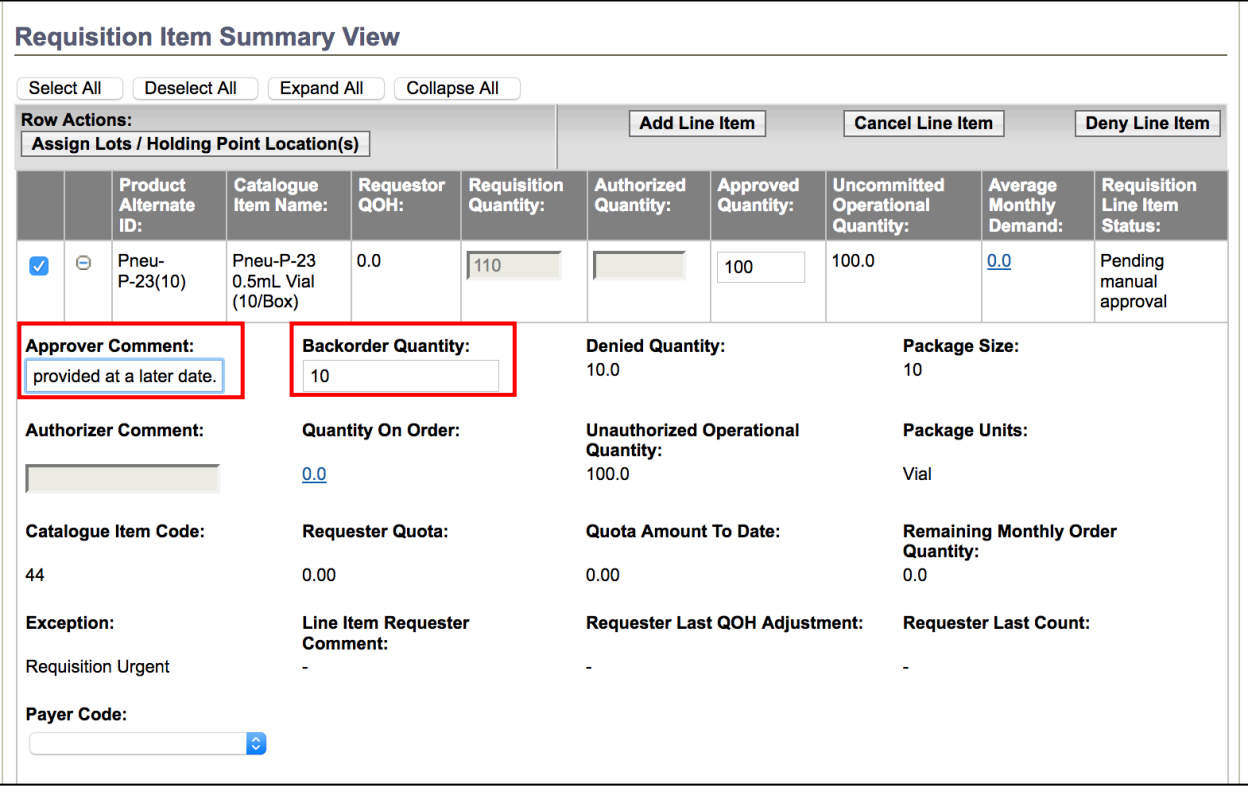

5. If no further changes are needed, click **Approve Requisition**.

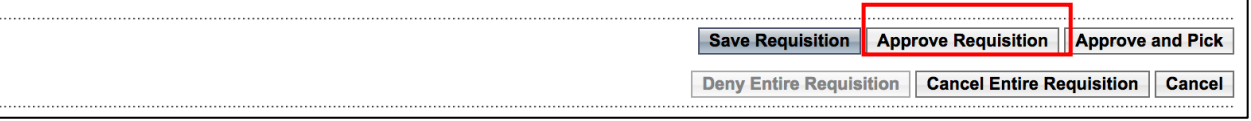

- 6. The system displays a confirmation message. The status changes to Pending Pick.
- 7. A new product requisition is created for the backordered quantity.
- 8. To search for the Backordered requisition, click **Product Requisitions – Manage Requisitions** on the Left-Hand Navigation menu.
- 9. Under Requisition Status, add the holding point in the **Ship To Holding Point** field.
- 10. Select **Backordered** in the **Requisition Status** dropdown menu.

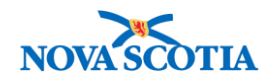

### 11. Click **Search**.

12. The requisition displays in the **Requisition Item Summary View** section.

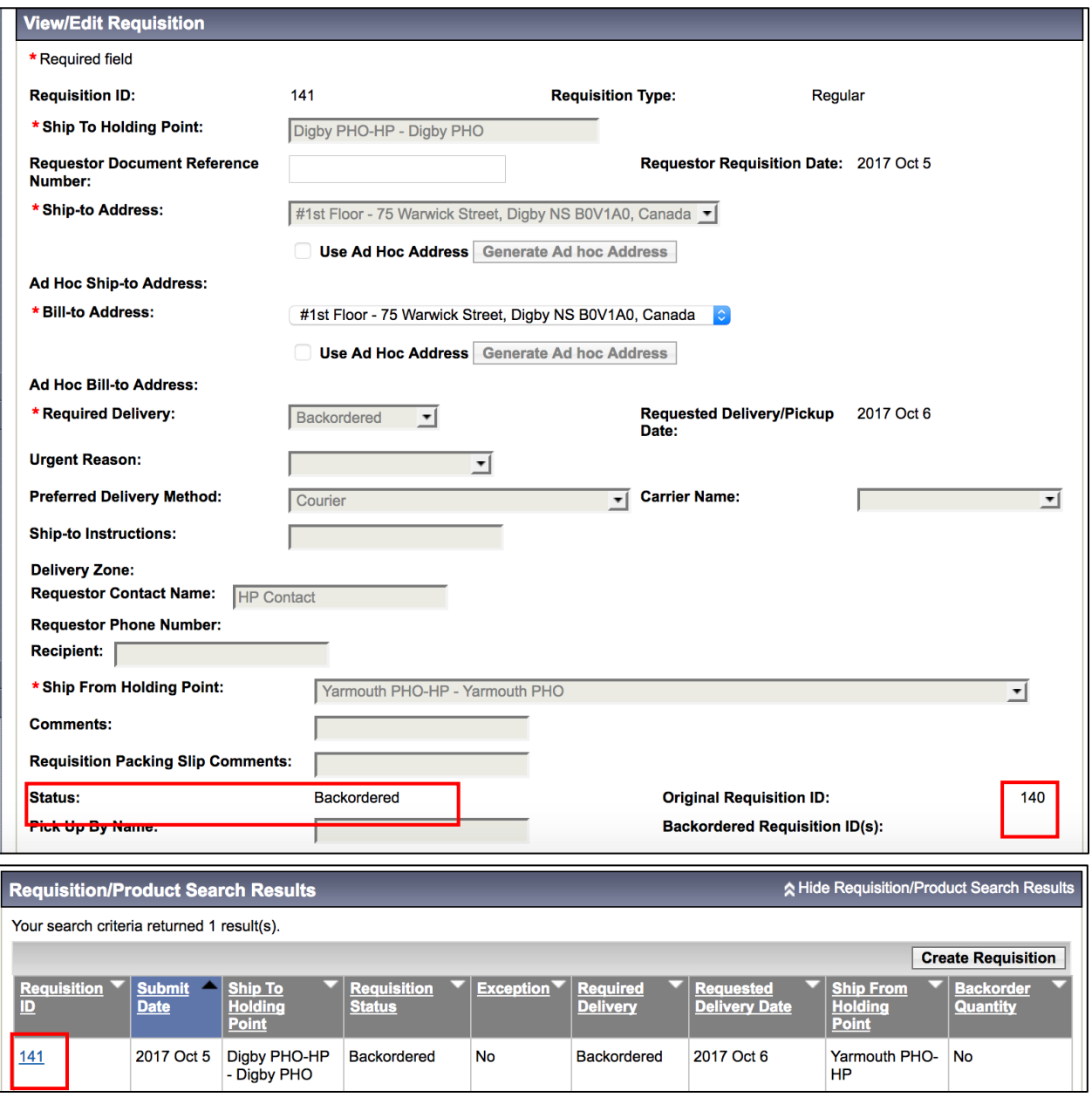

13. To view the requisition, click on the Requisition ID.

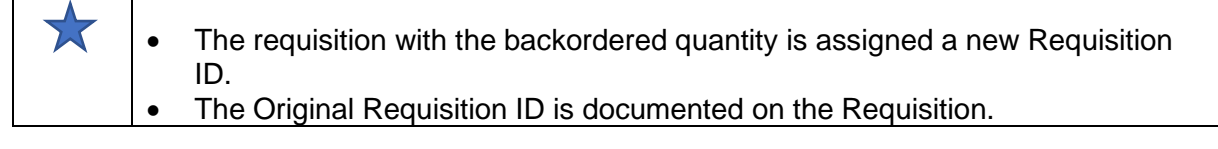

# <span id="page-8-0"></span>**Steps: Cancel a Line Item**

1. To cancel a line item, select the line item(s) and click the **Cancel Line Item** button.

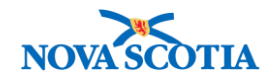

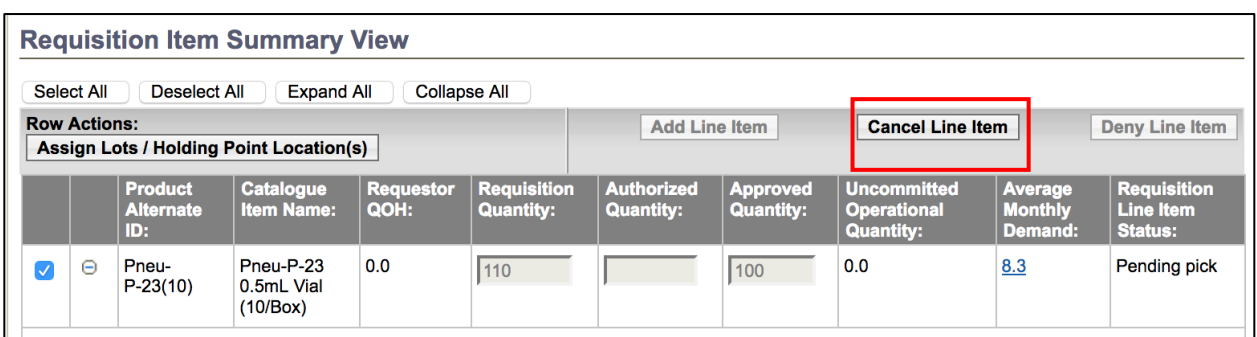

- 2. A confirmation message will display. Click OK.
- 3. The **Requisition Line Item Status** changes to Cancelled.

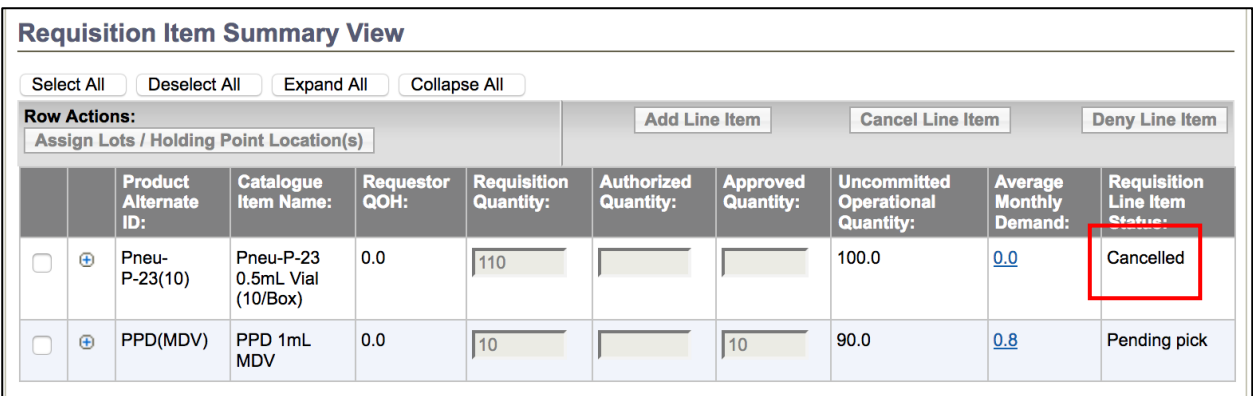

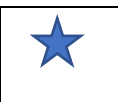

When cancelling a vaccine on a requisition, any associated diluents must also be cancelled.

# <span id="page-9-0"></span>**Steps: Cancel Requisition**

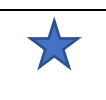

Requisitions cannot be deleted in Panorama, only cancelled. Cancelling a requisition will make it view only, and the requisition status will be "Cancelled".

1. To cancel a requisition, from the **Authorize/Approve** screen, click the **Cancel Entire Requisition** button.

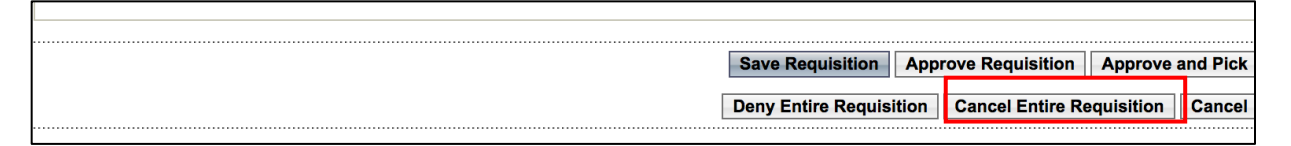

- 2. The system displays a confirmation message. Click OK.
- 3. The system displays a success message.
- 4. Click the **Cancel** button to return to the search screen.

Panorama Inventory Management - Product Requisition Authorize/Approve User Guide v1.0 October 10 13, 2017